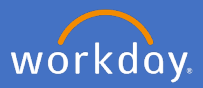

Each calendar year, fixed term and continuing employees with a contract of 12 months or longer and those employed at the university for 12 months or longer will be subject to a performance review. As a supervisor of a professional or executive staff member, follow the below steps to complete the review in Workday. Please note, the process in Workday records the performance conversation between supervisor and team member. Please hold open conversation with your team members as they set their goals and the review process takes place each year.

People and Culture will trigger a task for all Professional and Executive staff to complete a goal setting task in the first quarter each year. A further task in the final quarter of the calendar year will be triggered for a performance review.

Once your team member/s complete their goal setting task, as a supervisor, you will receive a *Set Content* task to review and approve each team member's goals and proposed development items for that calendar year.

### **1. Professional and Executive Goal review**

To complete the goal review for your team member, complete the following:

1.1 Open your inbox

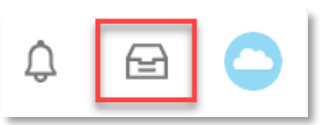

1.2 Select the *Set Content: Professional and Executive Staff Goal Setting task.* 

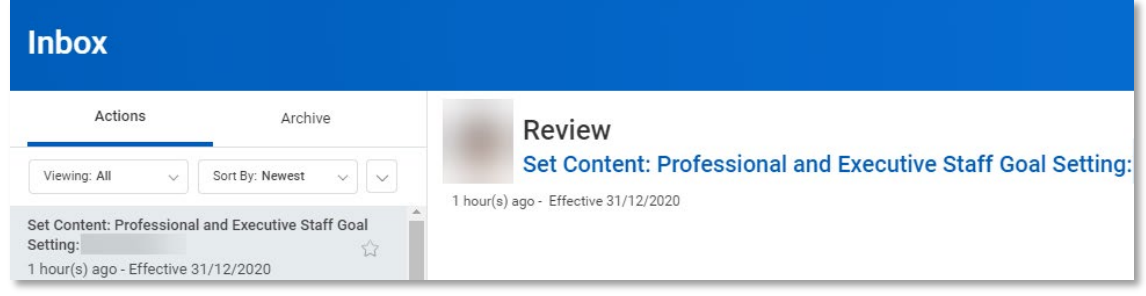

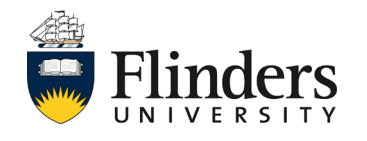

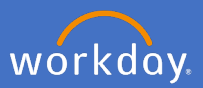

1.3 Read through the section for *Goals for the year ahead* as well as the *Training and Development Plan* items entered by your team member*.*

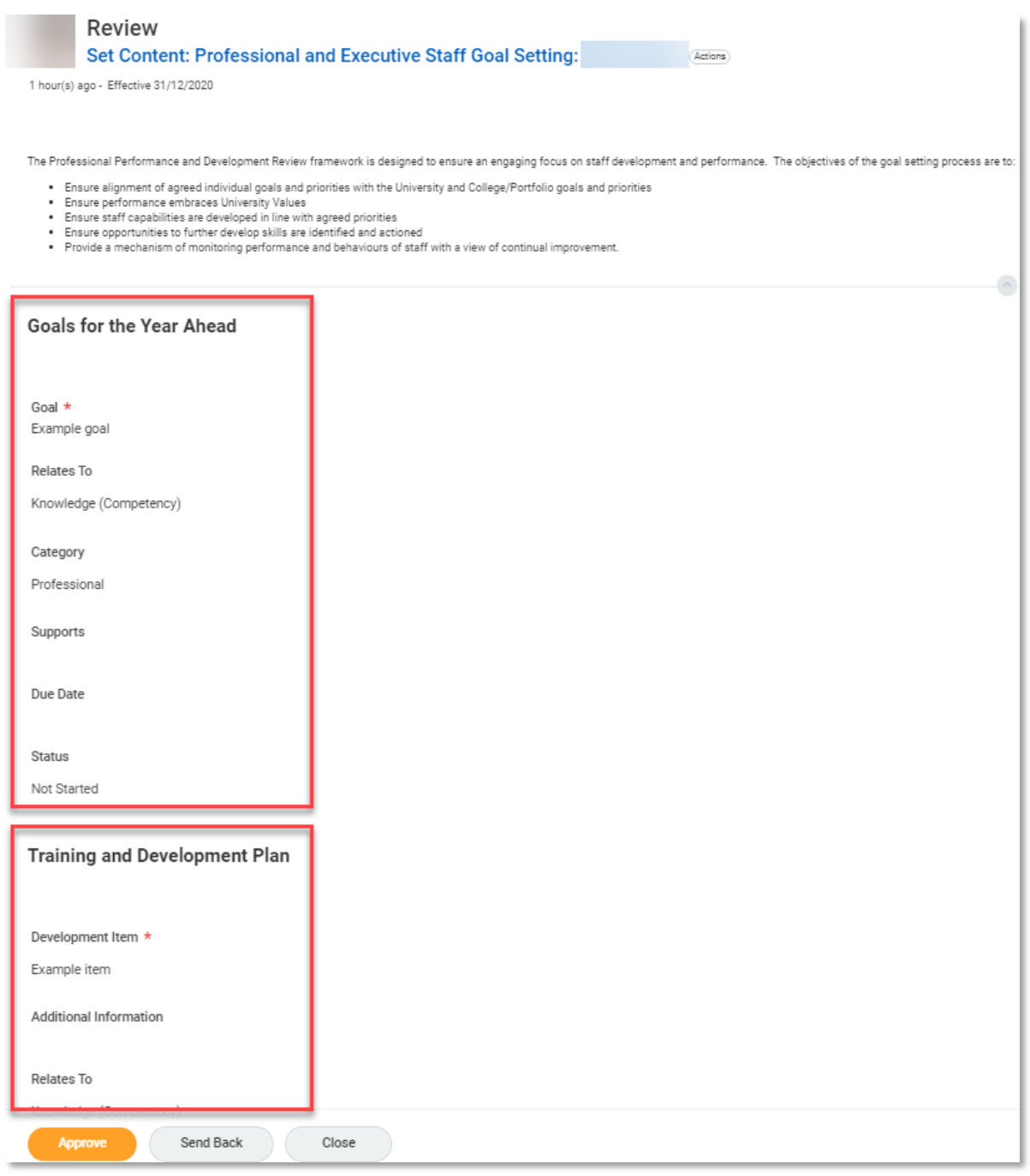

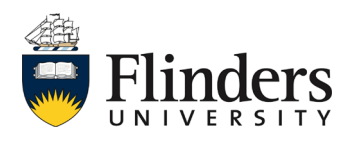

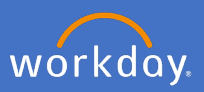

1.3 cont.. If in agreeance with the goals and development items, add a comment and select *Approve*. If you do not agree or wish for further items to be entered or amendments made to entered items, select *Send Back*

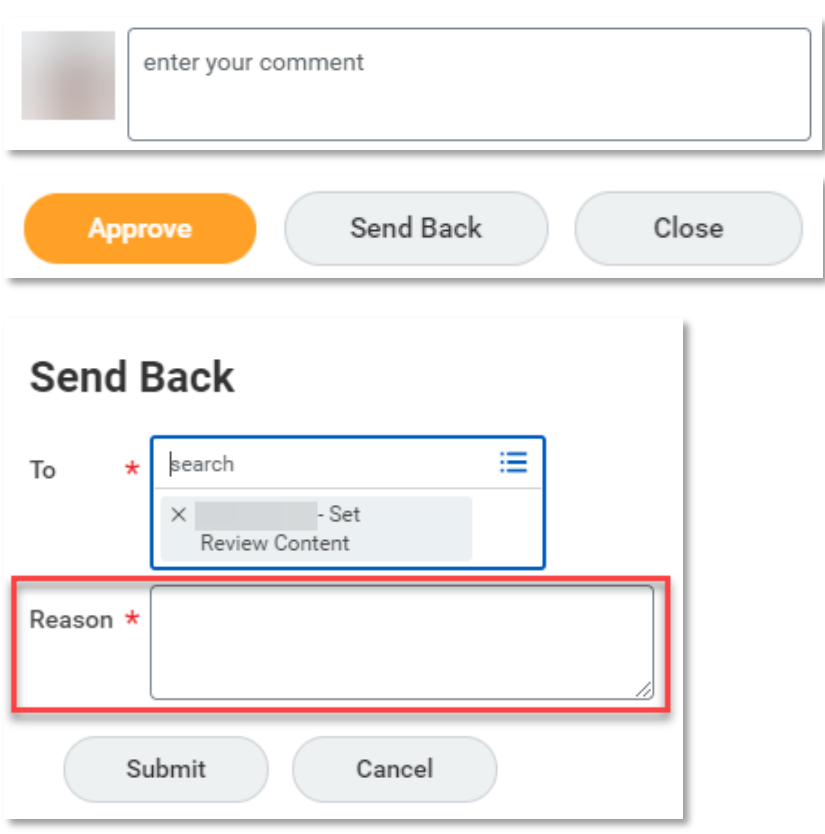

If you do *Send Back* the task to your team member, once your team member has completed the task again, it will come back to you for steps  $1 - 3$  to be completed.

Once the Professional and Executive Staff Goal task/s are approved, there is no further action until People and Culture initiate the Professional and Executive Review process in the final quarter of the year.

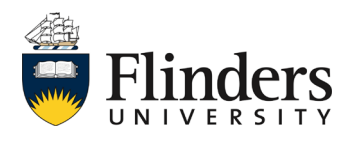

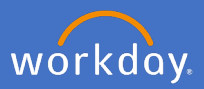

## **2. Professional and Executive Performance Review**

In the final quarter of each calendar year, People and Culture will initiate the Professional and Executive Review process. As a supervisor, this is when you are prompted to complete a discussion with each team member on their goals and development items created during the goal setting task and reflect on their performance throughout the year.

Each team member will first complete a self evaluation within Workday. Once they complete their task and submit it for your review, as a supervisor, you will first receive an option to seek further feedback on the employee by way of *Get Feedback* task.

2.1 Open your inbox

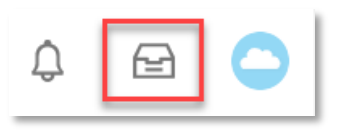

2.2 Select the *Professional and Executive Staff Performance Review* task. This is a *Get Feedback* task.

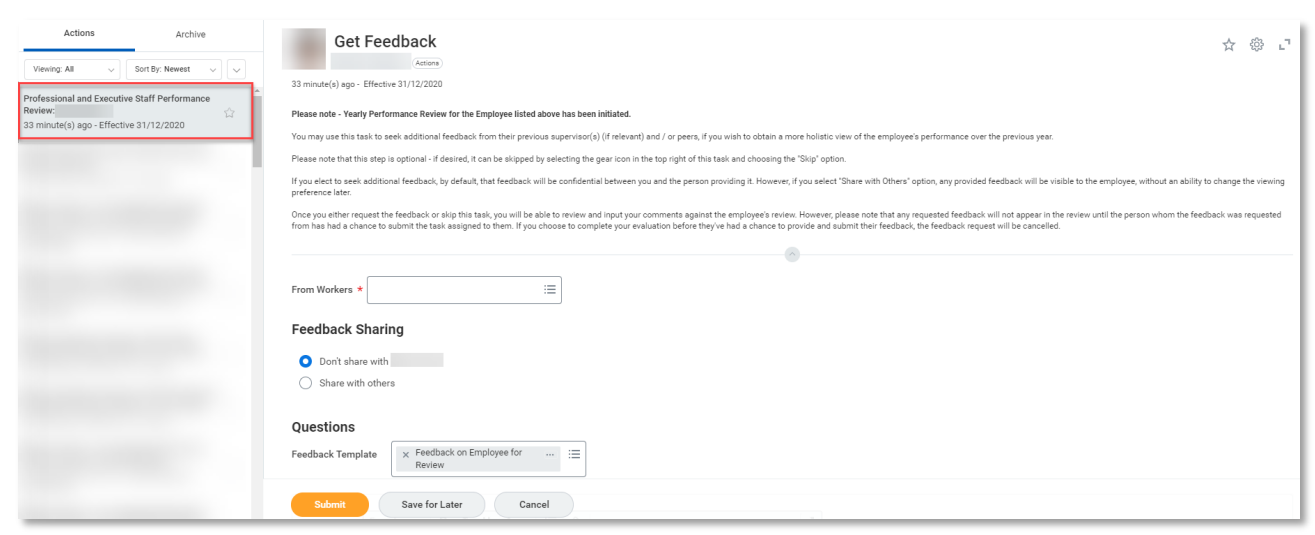

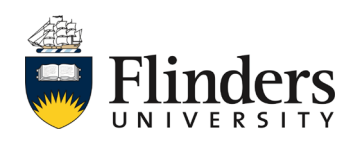

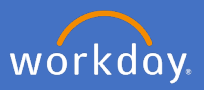

2.3 If you wish to seek additional feedback, in the *From Workers* field *e*nter the name of the employee you wish to seek feedback from for your team member. This could be an old supervisor or peer(s) of the team member. As a supervisor, you are able to select any employee.

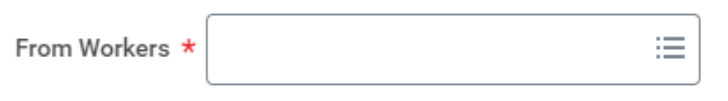

Should you not require feedback from another employee, you may skip this task. To do so, Click the settings wheel in the top right of the task and select *Skip this Task.* Add a *Skip Reason* and click *Ok.*

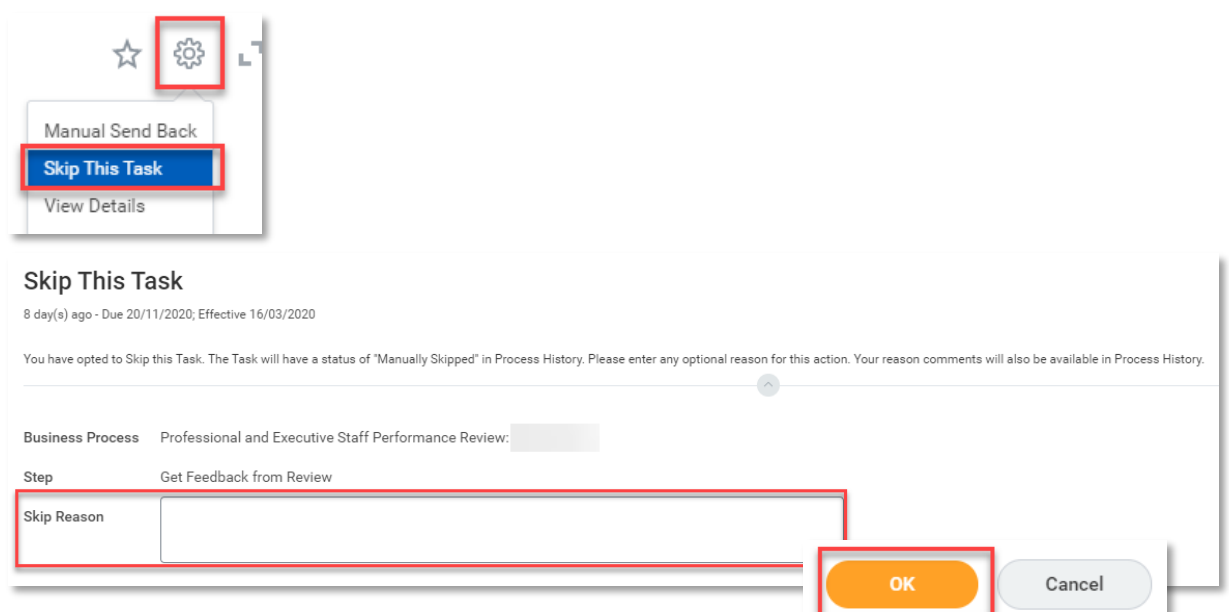

2.4 If you choose to seek feedback, select the *Feedback Sharing* option you require. Either, *Don't share with* the team member or, *Share with others*  which allows the feedback to be known to the team member.

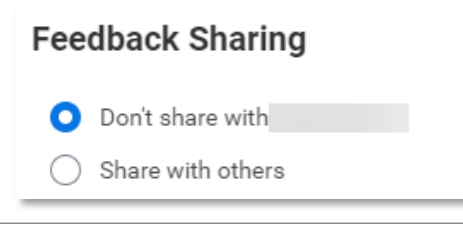

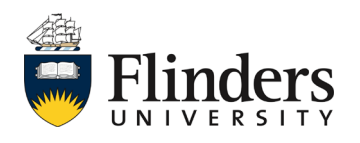

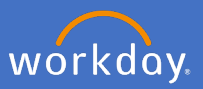

2.5 Under the *Questions* section, the *Feedback on Employee for Review* will pre-populate in the *Feedback Template* field.

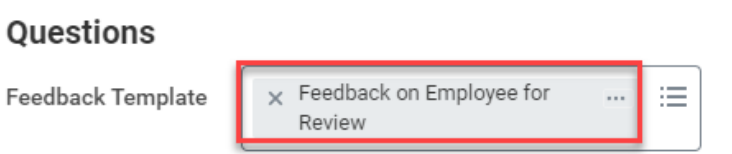

2.6 The *Feedback on Employee for Review* template selected will populate a series of six questions. Edit, add or remove any question for the feedback as required.

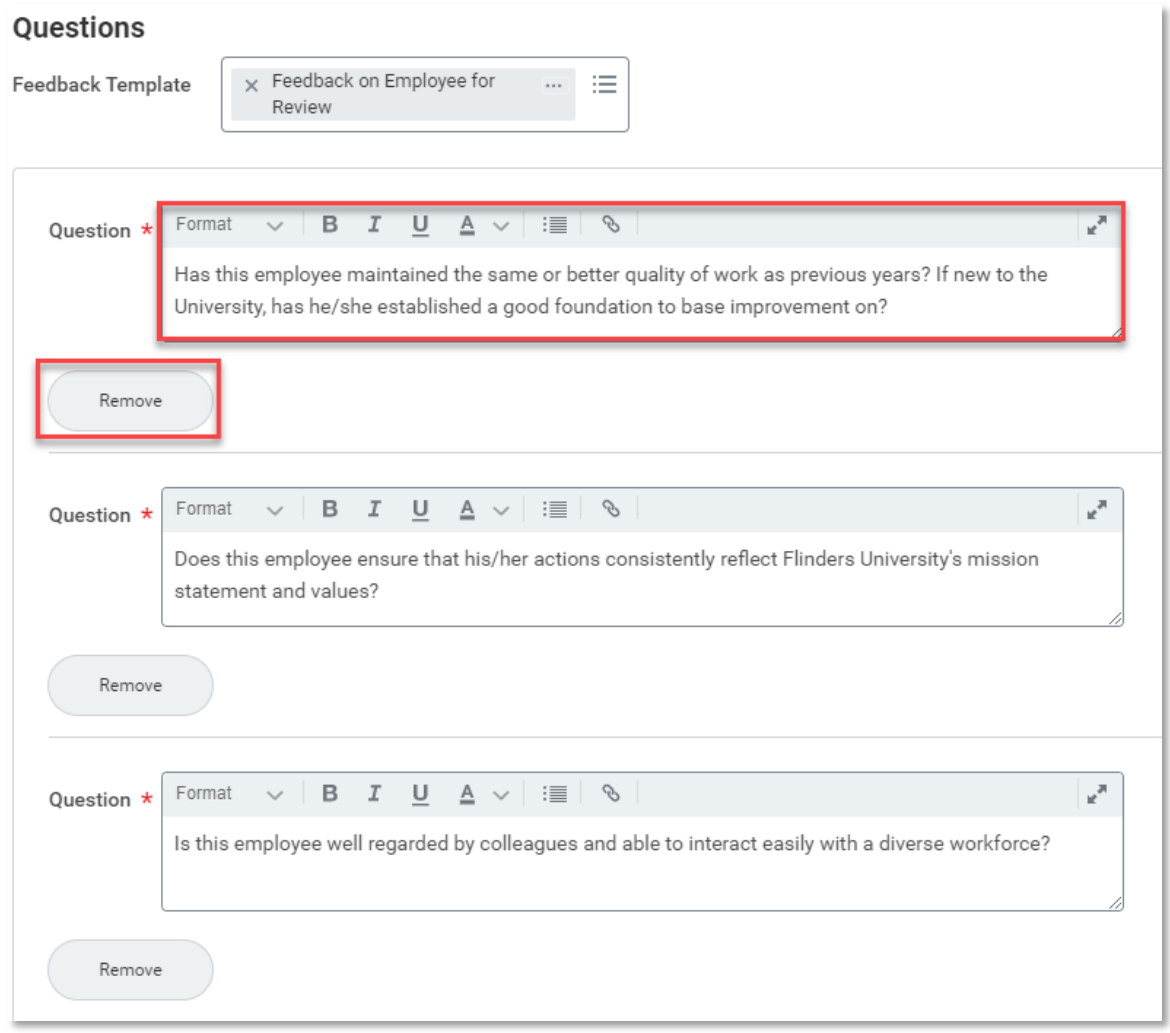

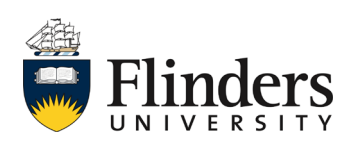

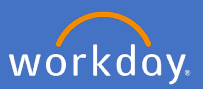

2.7 Enter any additional comments for the employee giving feedback and select *Submit.*

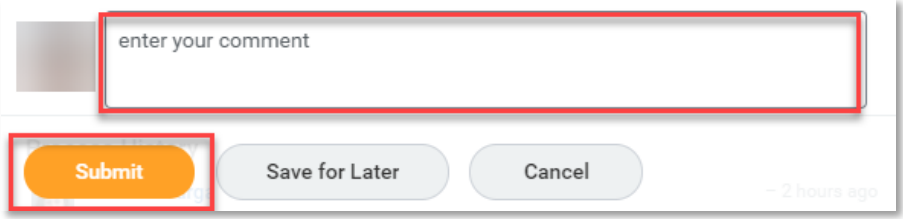

2.8 Once the *Get Feedback* task has been completed or skipped, you will receive a new task in your inbox, *Manager Evaluation: Professional and Executive Staff Performance Review.*

Please note, if you have requested feedback in the previous step but you choose to complete this next step before the feedback has been received, the feedback requests will be cancelled and will not be recorded. It is recommended to wait to complete this step until all feedback from the previous step has been received.

Click on *Go to Guided Editor.*

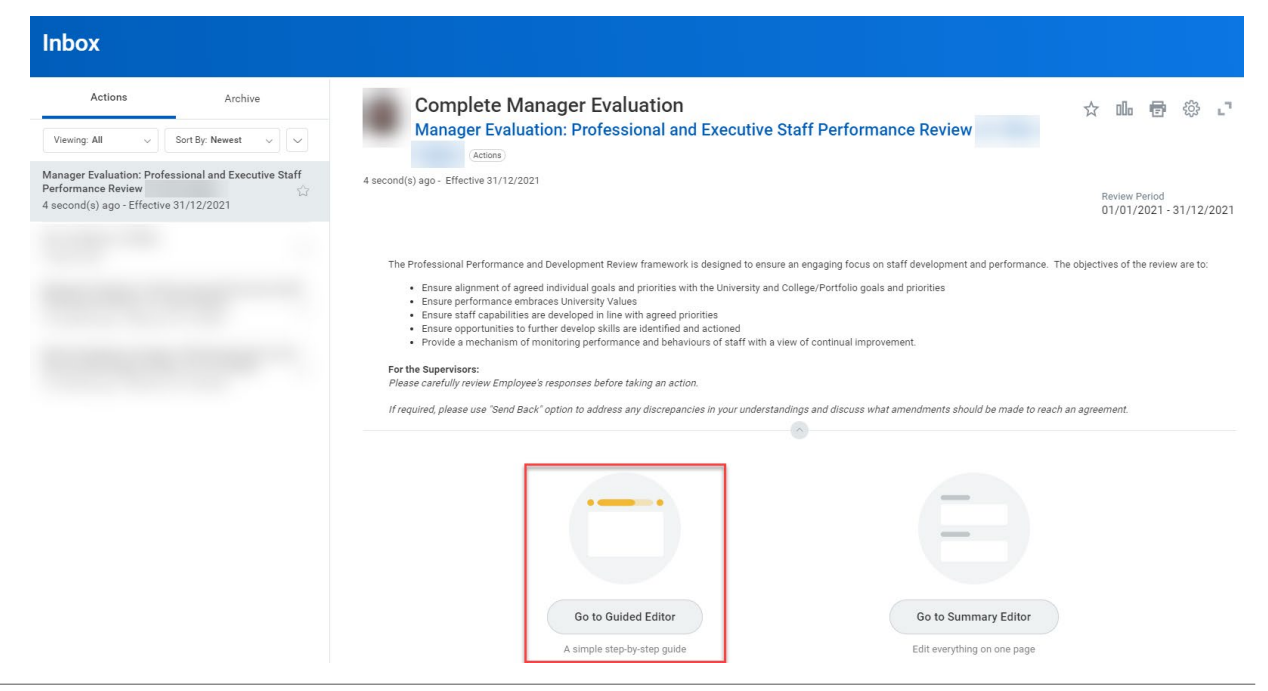

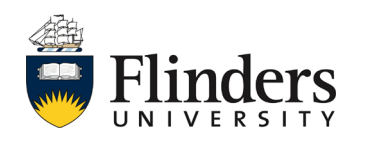

2.9 Go through each section and review the information your team member has included. The first of these sections is *Review of Goals.* Add a *Manager Evaluation Comment* against each goal.

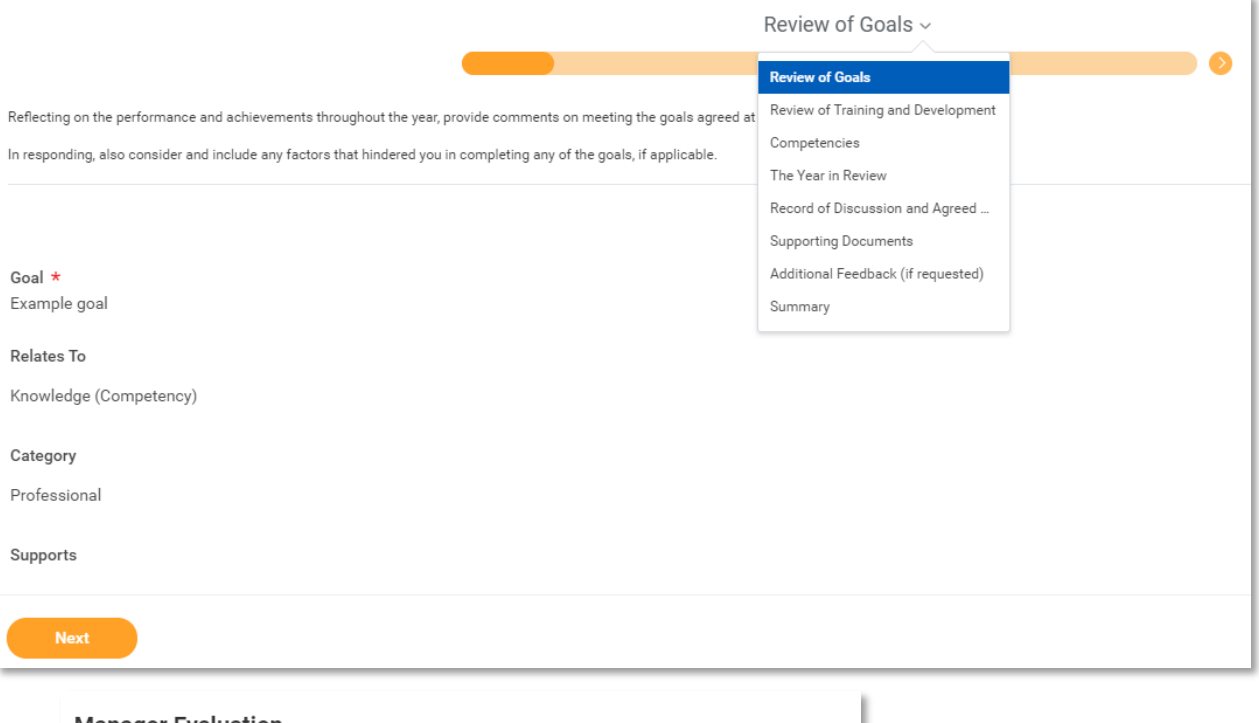

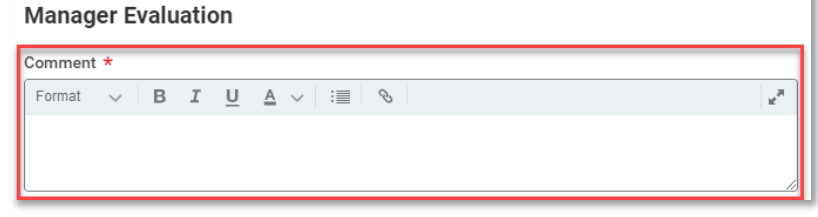

Reminder: The review of the employee's self evaluation is the documentation of your review discussion on your employee's goals and development items prior to this task appearing in Workday.

Note: If there is a considerable discrepancy between the information the employee has provided and your understanding, please select "Send Back" from the summary page (refer step 2.25) and discuss with them what amendments should be made to reach an agreement.

2.10 Click *Next.*

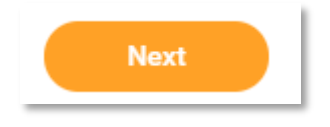

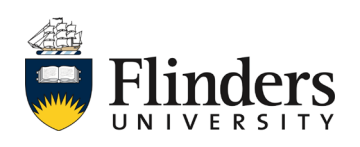

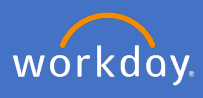

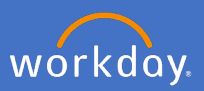

2.11 The next section is *Review of Training and Development.* Enter your *Manager Evaluation Comment* in the summary area.

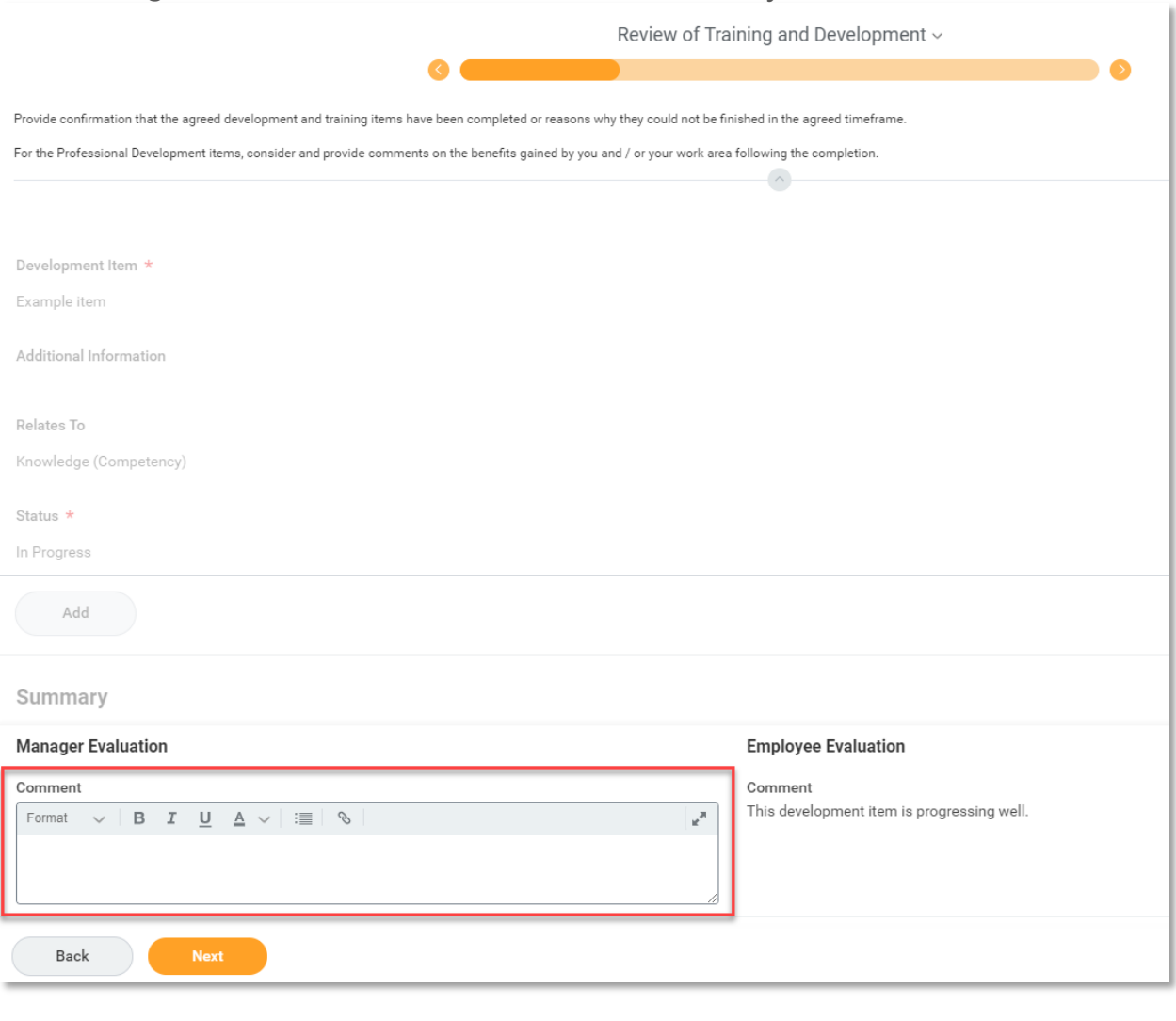

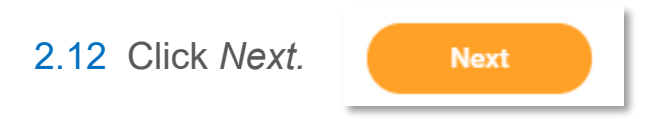

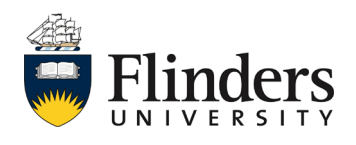

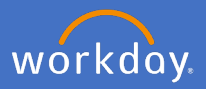

2.13 The next section is *Competencies.* Enter your *Manager Proficiency Rating* and *Comment* in each competency and the summary area.

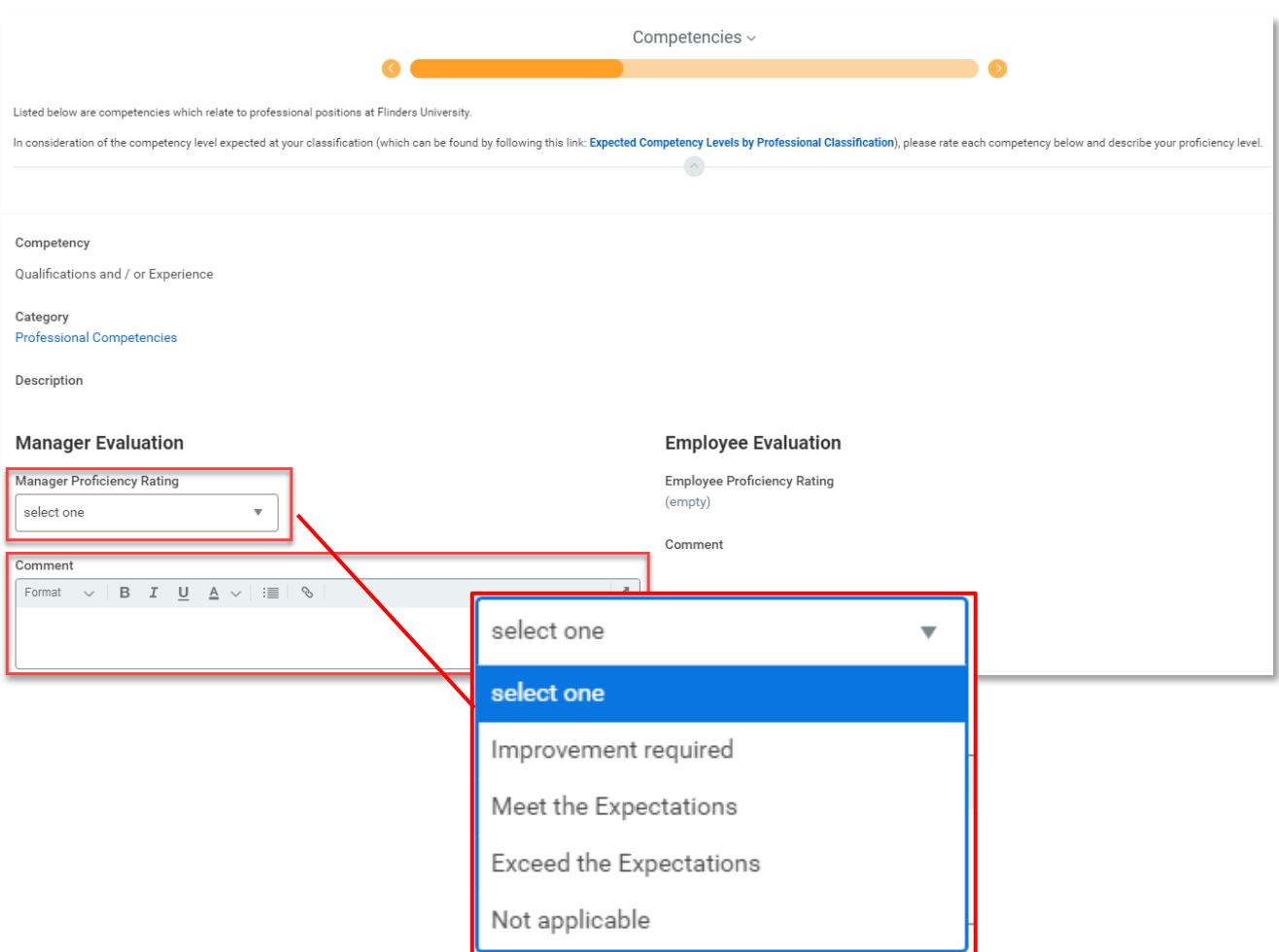

Note: The Competencies section is not mandatory for all professional and executive staff, therefore, it may be skipped if not relevant.

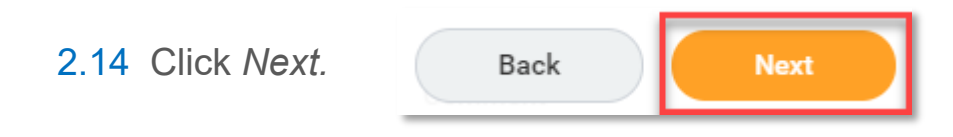

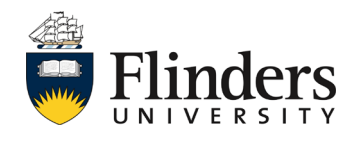

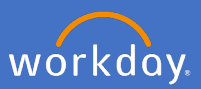

2.15 The next section is *The Year in Review.* Enter your *Manager Evaluation Answer* for each question.

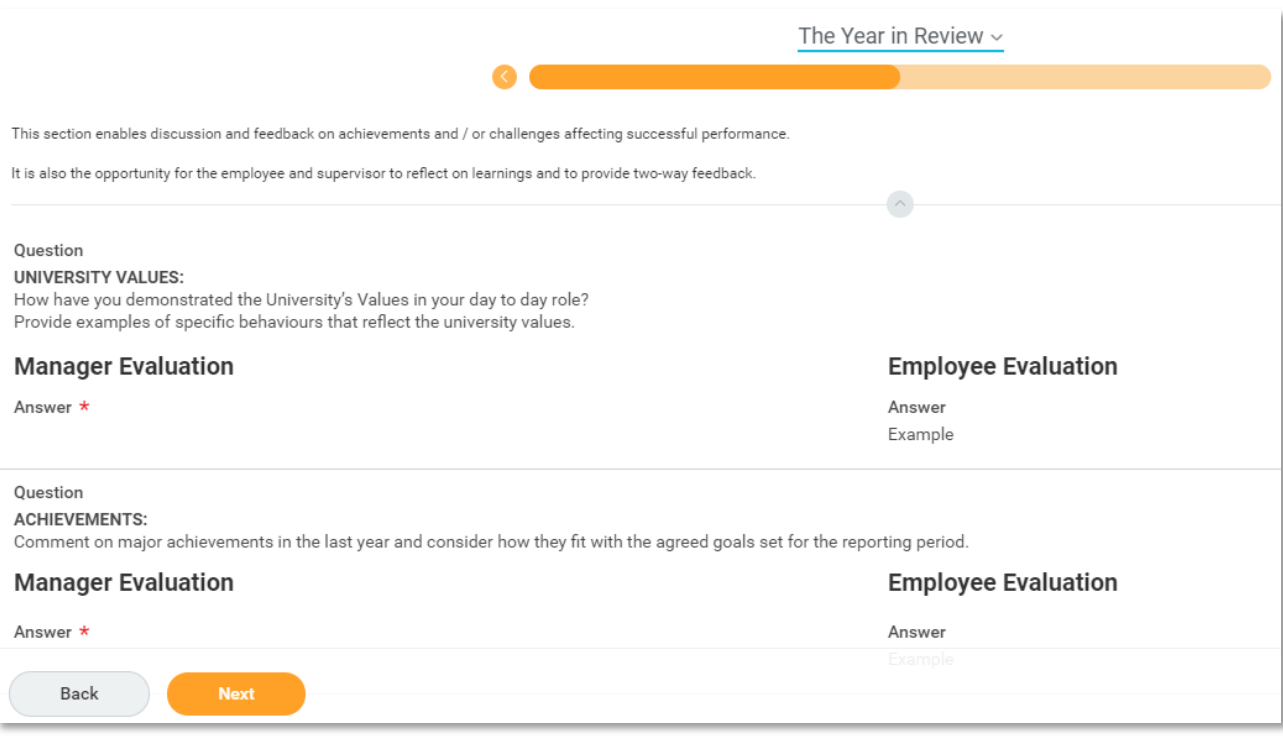

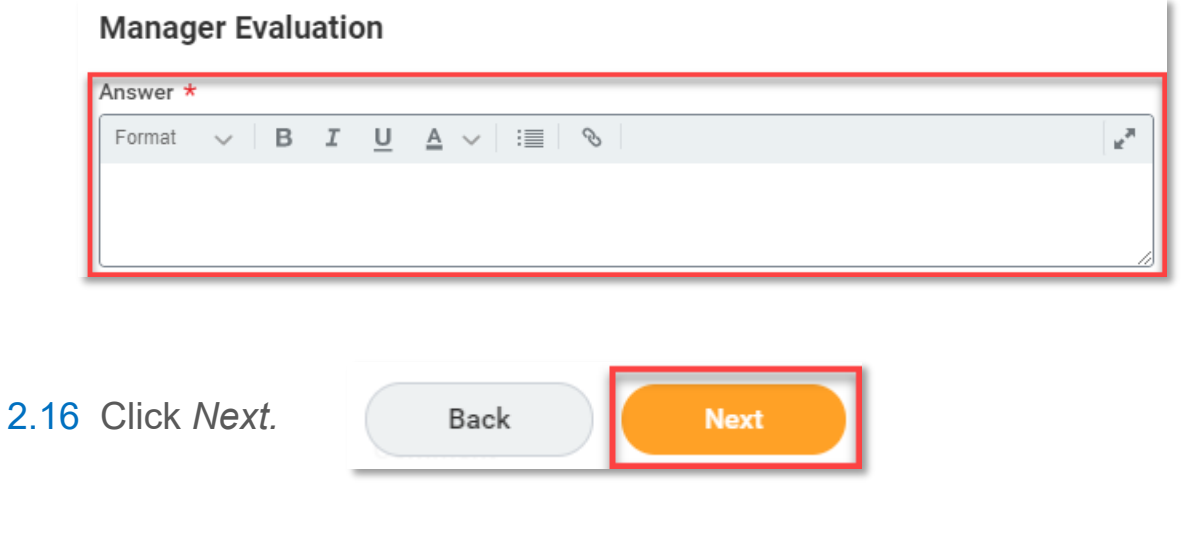

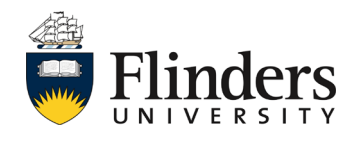

## Professional and executive goal review

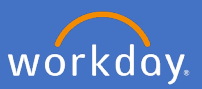

2.17 The next section is *Record of Discussion and Agreed Actions.* Enter your *Manager Evaluation Comment* regarding the outgoing review year including any agreed follow up actions and a summary of the review discussion.

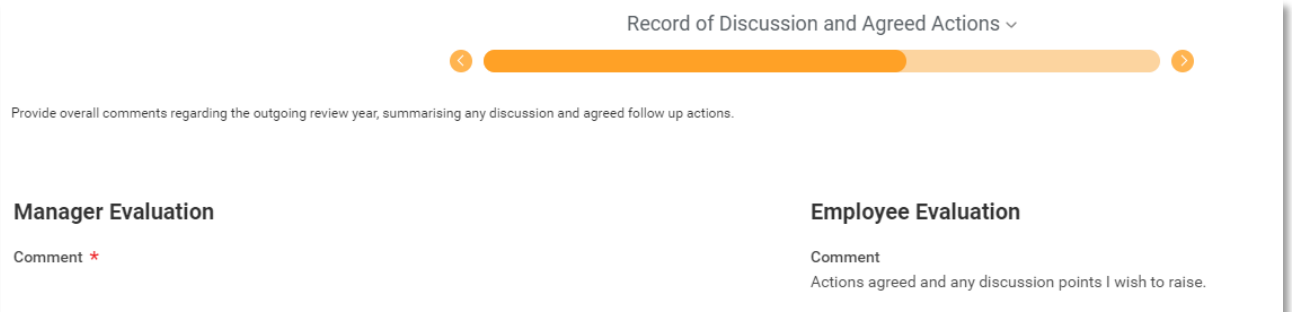

#### **Manager Evaluation**

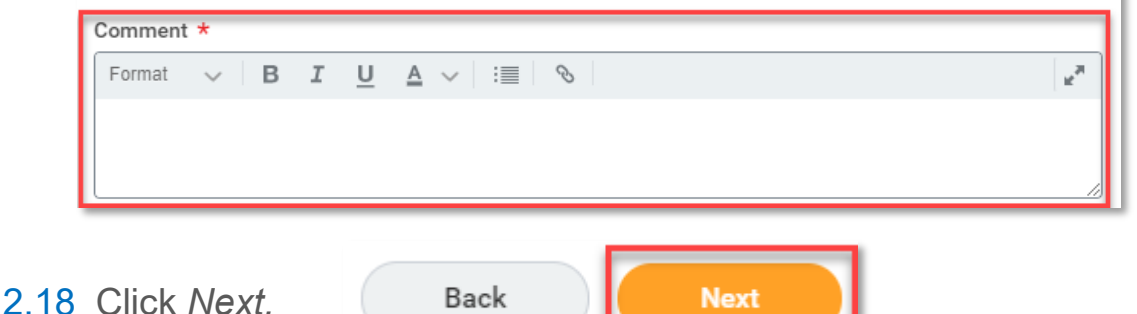

2.19 The next section is *Supporting Documents.* If, as a supervisor, you have documentation that supports the performance review click the *Add* icon.

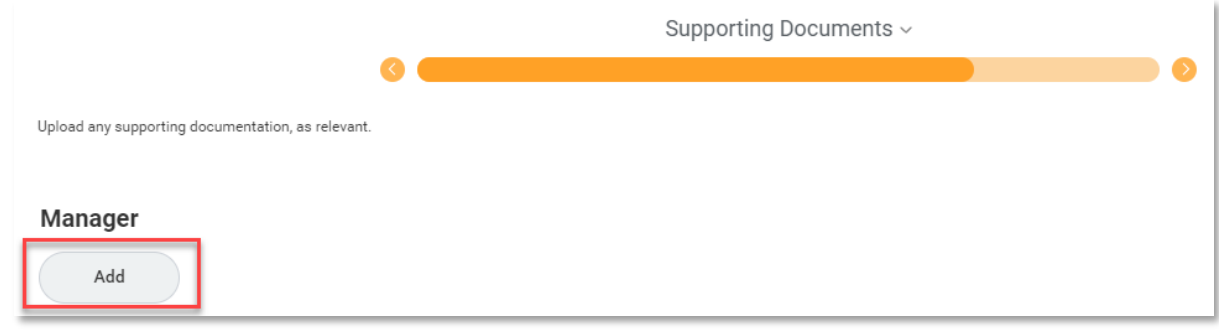

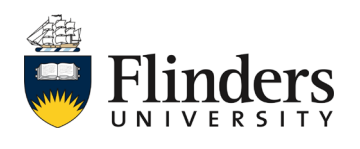

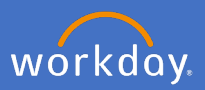

2.20 Click *Attach* to add a document that is saved on your computer and add a *comment* as to what the document is*.* Repeat steps 2.19 and 2.20 until all relevant documentation has been uploaded.

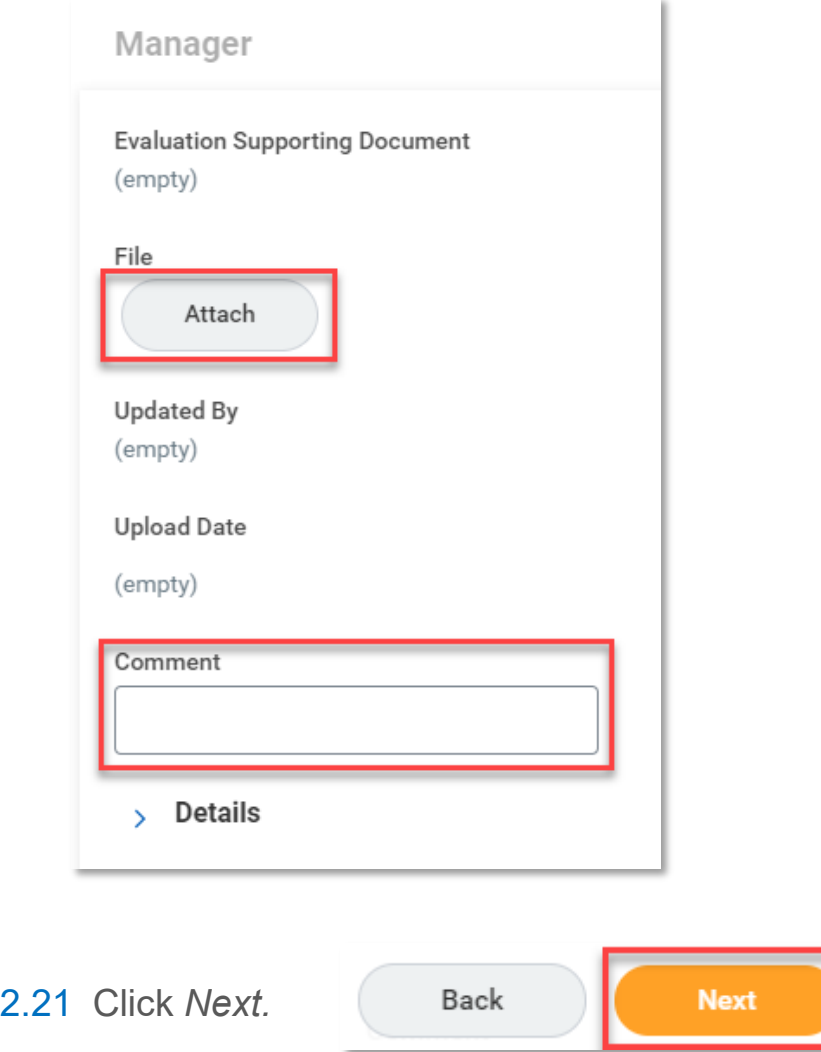

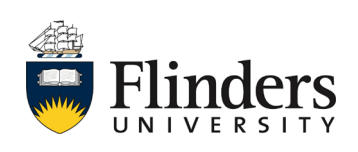

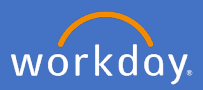

2.22 The next section is *Additional Feedback (if requested).* This section will show any feedback given to the employee by you, if requested by the employee, and / or any feedback received from other employees requested by you as the supervisor.

Review any feeback that has been provided and consider in your assessment of the employee's performance throughout the year.

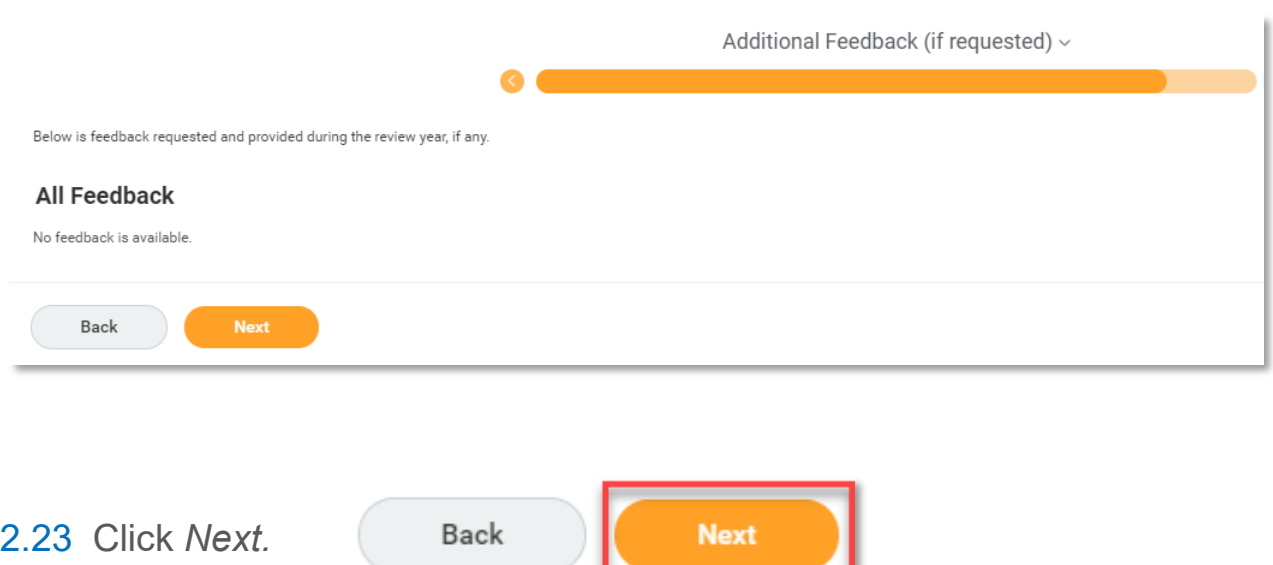

2.24 The final section is the *Summary.* This screen (image next page) shows the information entered in all previous sections listed as a summary. Read through the summary to ensure all information entered is correct. If any section requires amendment, click on the *Guide Me* icon in the top right of the section. This will take you back to amend the information for that section. Then click *next* through to the summary screen again.

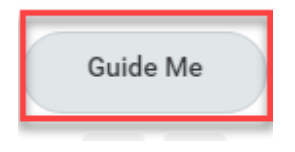

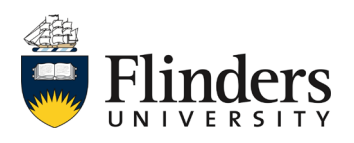

# Professional and executive goal review

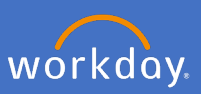

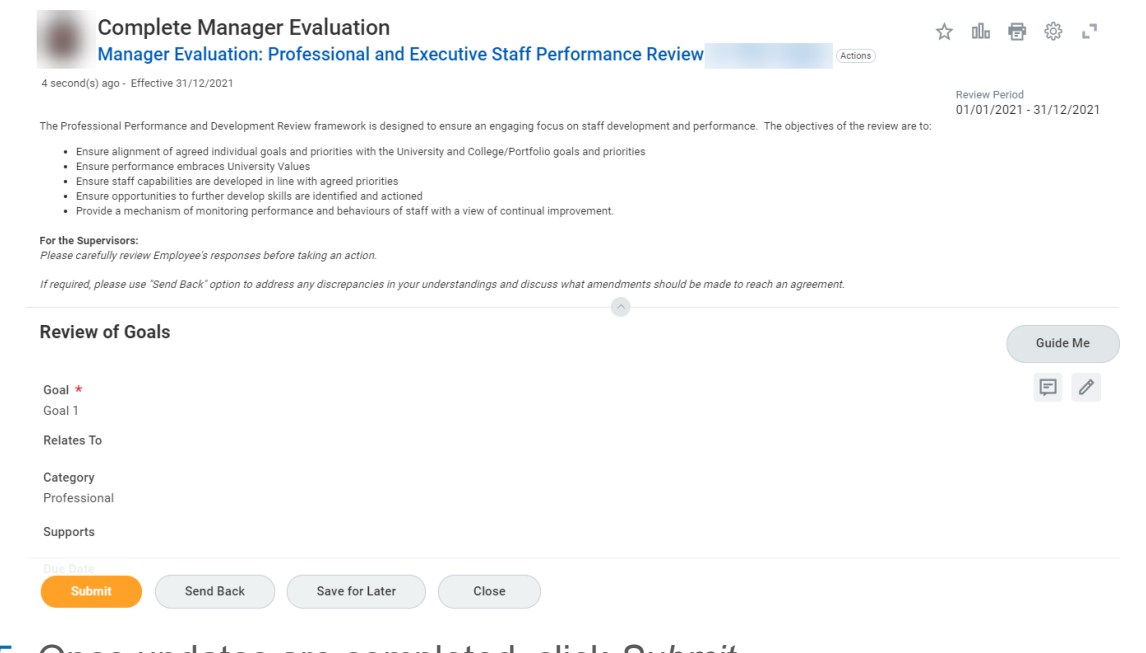

2.25 Once updates are completed, click *Submit.*

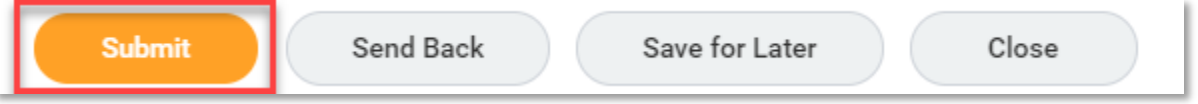

If there is a need for your team member to amend any section, you can send the process back to them from this summary page*.* Select *Send Back* and, from the *To* field, choose the team member's name followed by *- Complete Self Evaluation* and, in the *Reason* field*,* enter details of what needs to be amended. The Manager evaluation task will then appear again in your inbox once amendments are completed.

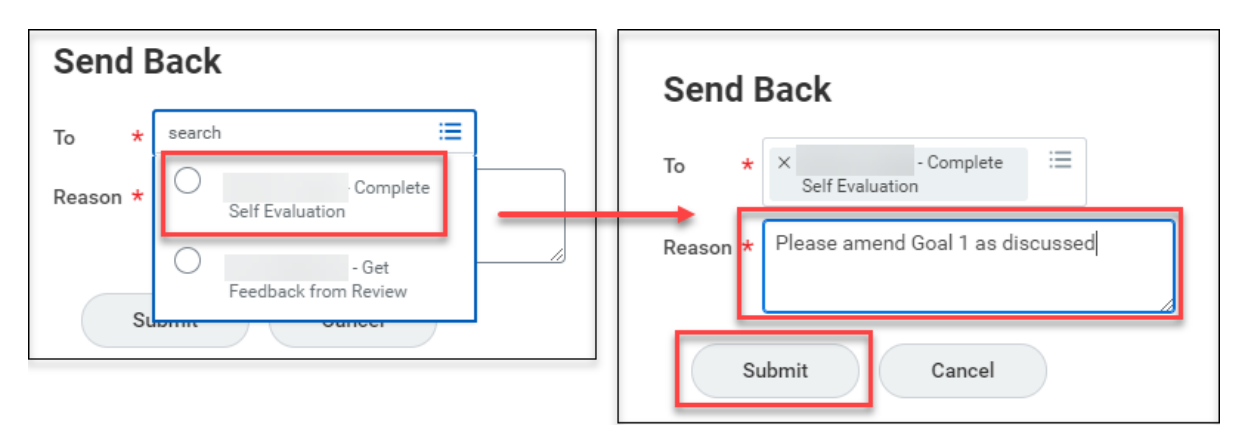

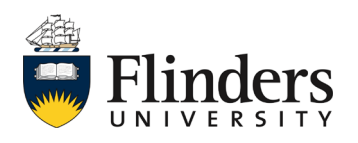

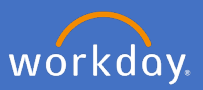

2.26 Once the *Manager Evaluation* task is submitted, the Up Next task is with the team member to *Provide Employee Review Comments* and acknowledge the review.

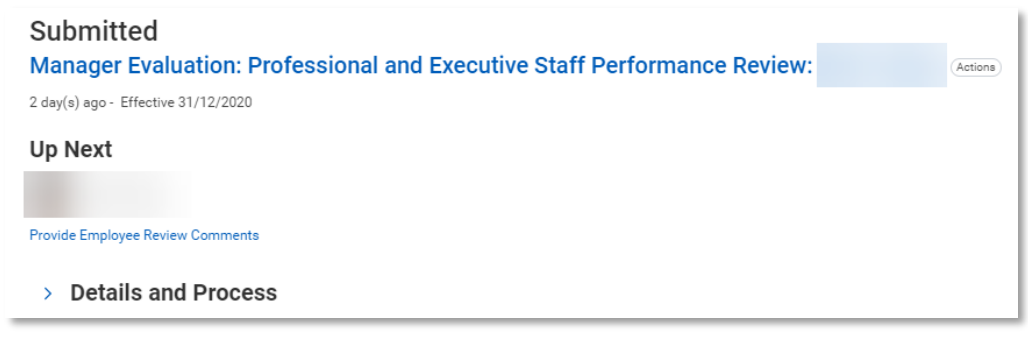

2.27 Once the employee acknowledgement task is submitted, as a supervisor, you will receive the final performance review task of *Manager Evaluation: Professional and Executive Staff Performance Review: Provide Manager Review Comments.*

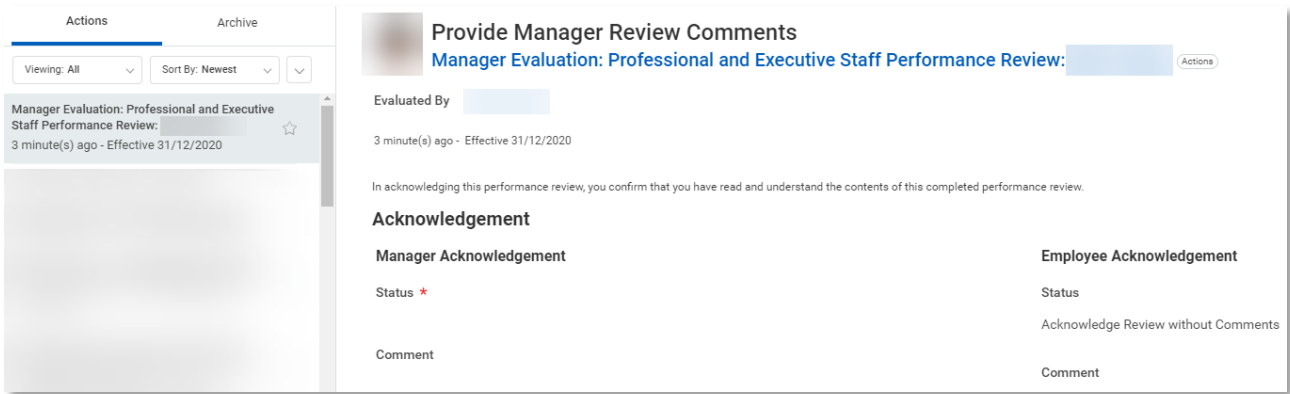

Select the *Status* as Acknowledge Review without or with comments. Add *Comments* if required.

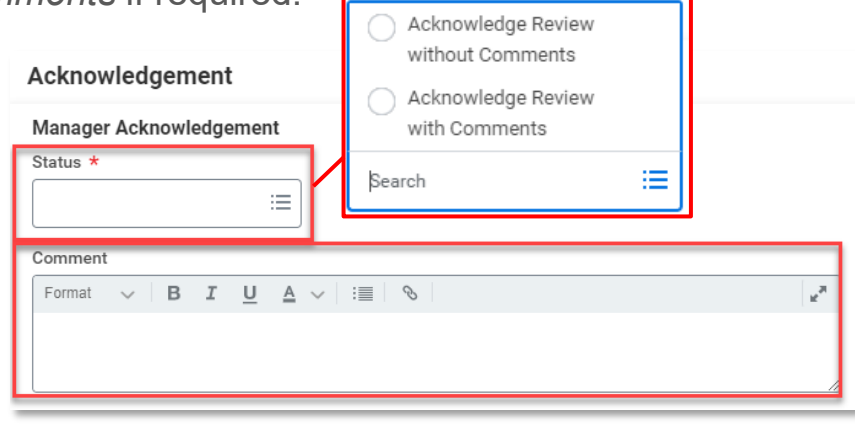

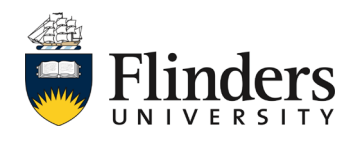

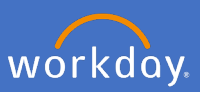

2.28 Click *Submit.*

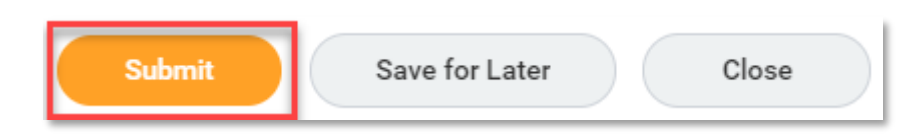

2.29 The *Success! Event submitted* screen will appear. This ends the process for Professional and Executive Staff Performance Review. Click *Done,*

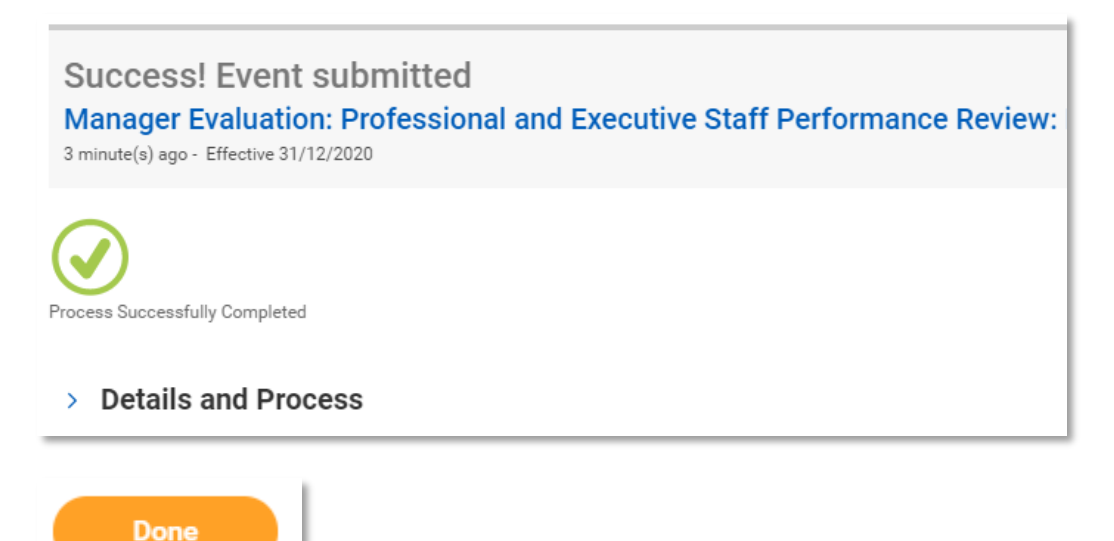

The Performance review information will sit in the Employee profile under *Performance* and *Performance Reviews.* See image next page.

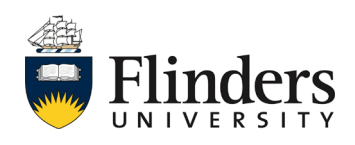

# Professional and executive goal review

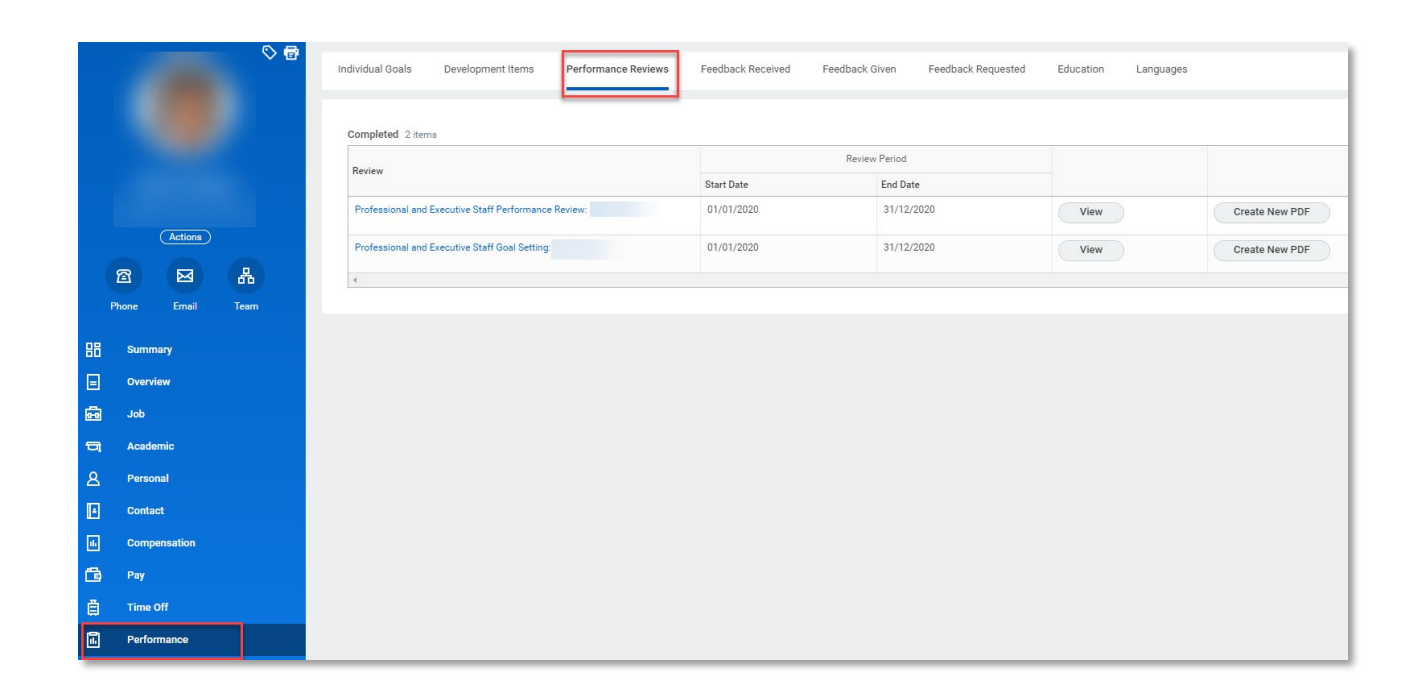

This ends the process.

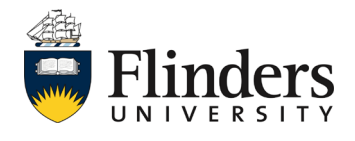

workday.